# Blackboard – Webex – Virtual Meetings

Webex Virtual Meetings allow instructors to schedule either one-time meetings or recurring, with students. Follow the instructions below to schedule a meeting, add the meeting to a calendar, record meetings and view analytics.

### Schedule a Meeting

- 1. In Blackboard, access a course, then open Webex. **NOTE**: If you haven't already added Webex to a course, view the handout "Webex Blackboard Setting up Webex in Blackboard".
- 2. Select the Virtual Meetings tab at the top of the page.
- 3. Select the **New Meeting** button in the top-right corner.

| Classroom Collaboration | Virtual Meetings | Office Hours | Setup | Analytics | Support C cisco |
|-------------------------|------------------|--------------|-------|-----------|-----------------|
| Meetings                | 2                |              |       |           | 3 New Meeting   |

- 4. Enter the following information:
  - a. Name Enter a descriptive name for the meeting.
  - b. Meeting Date Enter the date and time when the meeting will take place.
  - c. **Duration** Choose how long the meeting will last from the hours and minutes drop-down lists.
  - d. Choose session type Select if the session is a Meeting, Training, or Event.
  - e. **Recurrence** If the session will recur, choose how often it should repeat Daily, Weekly or Monthly. Once selected, choose the details of the recurrence and the End Date.

| Name                                |  |  |  |  |
|-------------------------------------|--|--|--|--|
| Course Introduction Meeting         |  |  |  |  |
| Meeting date b                      |  |  |  |  |
| June 26, 2023 9:15 AM (GMT-04:00)   |  |  |  |  |
| Duration                            |  |  |  |  |
| 1 hrs - 0 mins -                    |  |  |  |  |
| Choose session type                 |  |  |  |  |
| Sun CMon Tue Wed Thu Fri Sat        |  |  |  |  |
| Ending date                         |  |  |  |  |
| August 28, 2023 2:00 PM (GMT-04:00) |  |  |  |  |
| •                                   |  |  |  |  |
| After 10 meetings                   |  |  |  |  |

- 5. Select **Show advanced options** to expand the section.
  - a. **Unlocked Meetings** Determine if guests outside of the organization can join unlocked meetings.
  - b. Automatic lock This option is set by default and cannot be changed.
  - c. Automatic recording This option is set by default and cannot be changed.

| Unlocked meetings a                                                            |  |  |  |  |
|--------------------------------------------------------------------------------|--|--|--|--|
| Everyone in your organization can always join unlocked meetings.               |  |  |  |  |
| When the session is unlocked,                                                  |  |  |  |  |
| 🥑 Guests can join the meeting                                                  |  |  |  |  |
| Guests wait in the lobby until host admits them                                |  |  |  |  |
| Guests can't join the meeting                                                  |  |  |  |  |
| Automatic lock b                                                               |  |  |  |  |
| Automatically lock my meeting 15 - minutes after the meeting starts            |  |  |  |  |
| Automatic recording C<br>Automatically start recording when the meeting starts |  |  |  |  |

6. Select **Create Meeting**. After meetings are created, they appear in the *Upcoming* tab. Everyone enrolled in the course can see them. Instructors can edit or delete individual meetings and recurring series of meetings.

| eetings                                     |                |          |                       |                   |
|---------------------------------------------|----------------|----------|-----------------------|-------------------|
| Upcoming Past Meetings Recordings           |                |          |                       |                   |
| Name                                        | Host           | Duration | Date                  | Action            |
| Course Introduction Meeting $\mathcal{C}$   | Erica Roberson | 1 hour   | Jun 26, 2023 09:15 am | Start Edit Delete |
| Course Introduction Meeting $ \mathcal{C} $ | Erica Roberson | 1 hour   | Jul 03, 2023 09:15 am | Start Edit Delete |
| Course Introduction Meeting $\mathcal{C}$   | Erica Roberson | 1 hour   | Jul 10, 2023 09:15 am | Start Edit Delete |
| Course Introduction Meeting $\mathcal{C}$   | Erica Roberson | 1 hour   | Jul 17, 2023 09:15 am | Start Edit Delete |

**NOTE**: If there are multiple instructors in a course, they can only start, edit, and delete the meetings they created, not those created by others.

7. To start a meeting, find the meeting you would like to begin and select the **Start** button.

### Add Virtual Meetings to an Outlook Calendar

After creating a meeting in Blackboard Webex, it can be added to a calendar in Outlook. Keep in mind that Webex is not Blackboard, it's an outside provider. The following instructions explain how to add meetings created in Blackboard Webex to the instructor's calendar. There are two options.

#### Option 1

- 1. The instructor who created the meetings will get an email. Locate the email via Outlook.
- 2. Within the email will be an Add to Calendar button. Select it to add the meeting to the calendar.

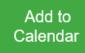

Revision Date: 7/24/2023

#### **Option 2**

- 1. Log into your Webex account outside of Blackboard.
- 2. Select the Calendar tab on the left.
- 3. Locate the meeting and select it.

| webex             |                                                                                                    | For 🜘                   |
|-------------------|----------------------------------------------------------------------------------------------------|-------------------------|
| Profile           | Q Join a meeting or search for a meeting, recording, or transcript O                                                       | English                 |
| Settings          |                                                                                                    |                         |
| Calendar Vebinars | Calendar (a) https://tcsg.webex.com/meet/eroberson (5)                                                                     | Start V Join Schedule V |
| Recordings        | Upcoming Completed                                                                                                    |                         |
|                   | All meetings and webinars V 6/26/2023 - 7/15/2023 V Show earlier meetings and webinars                                     |                         |
|                   | 9:15 AM - 10:15 AM         Course Introduction Meeting Q         3           Mon, Jun 26         Roberson, Erica         3 | Start                   |
|                   | 9:15 AM - 10:15 AM<br>Mon, Jul 3         Course Introduction Meeting Q<br>Roberson, Erica                                  |                         |
|                   | 9:15 AM - 10:15 AM<br>Mon, Jul 10         Course Introduction Meeting Q<br>Roberson, Erica                                 |                         |
|                   | I0:00 AM - 11:30 AM         Monthly POC Meeting Q           Tue, Jul 11         Sherry Heidkamp                            |                         |

4. In the top-right next to the *Start* button, select the **Add to my calendar** icon.

| webex                                                   |                                                                                                    | For 💽               |
|---------------------------------------------------------|----------------------------------------------------------------------------------------------------|---------------------|
| Profile                                                 | Q Join a meeting or search for a meeting, recording, or transcript                                                                                                    | English   🏀         |
| Settings       Calendar       Webinars       Recordings | Back to List     Course Introduction Meeting     Roberson, Erica      ● 9:15 AM - 10:15 AM   Monday, June 26, 2023   (UTC-04:00) Eastern Time (US & Canada)     Recurrence: Occurs every Monday effective 6/26/2023 until 8/28/2023 from 9:15 AM to 10:15 AM, (UTC-04:00) Eastern Time (U | Ti 🖉 🕆 🛛 Start 🗸    |
|                                                         | Join information                                                                                                    | Who is invited? (0) |

- 5. The calendar invite will be downloaded to the computer. Access the computer downloads and locate the "Webex \_Meeting" file.
- 6. Open the file and *Accept* the invitation.

### Record a Meeting

Meetings must be scheduled and started from within Blackboard Webex for Virtual Meetings recordings to appear in the Blackboard Webex list.

- 1. Start a Webex meeting in Blackboard.
- 2. Select Record.

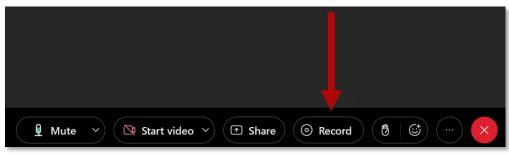

3. Under the *Recording options*, choose **Record in cloud**, and then select the **Record** button.

| Start recording   |   |  |  |  |
|-------------------|---|--|--|--|
| 00:00:00          |   |  |  |  |
| ◎ Record          |   |  |  |  |
| Recording options | ^ |  |  |  |
| Save to the cloud |   |  |  |  |
| Change layout     |   |  |  |  |

a. During the recording, choose the **Record** button to *Pause, Resume* and *Stop* the recording. **NOTE**: Selecting **Stop** will end the recording.

| Recording  00:00:05 |           |  |  |  |
|---------------------|-----------|--|--|--|
| 0 Pause Stop        | $\supset$ |  |  |  |
| Recording options   | ^         |  |  |  |
| Save to the cloud   | $\sim$    |  |  |  |
| Change layout       |           |  |  |  |

4. To view recordings, select the **Recordings** tab under *Virtual Meetings*. It can take up to 24 hours for a recording to appear depending on the file size and bandwith.

| Meetings               |            |          |         |
|------------------------|------------|----------|---------|
|                        |            |          |         |
| Upcoming Past Meetings | Recordings |          |         |
| Name                   | Date       | Duration | Actions |
|                        |            | No Data  |         |

## **View Analytics**

The Analytics page shows data on tasks completed in Webex. Follow the steps below to view the Analytics page.

1. Select the **Analytics** tab at the top of the Webex page.

| Classroom Collaboration | Virtual Meetings | Office Hours | Setup | Analytics |
|-------------------------|------------------|--------------|-------|-----------|
|                         |                  |              |       |           |

2. The *Analytics* page will appear showing the data for how many spaces in Webex have been created by instructors and students, the total number of meetings scheduled (including meetings, events, and training sessions), and the total number of office hours booked.

| Analytics                   |                        |                       |  |  |  |
|-----------------------------|------------------------|-----------------------|--|--|--|
| 요오 Messaging Spaces Created | Meetings Scheduled 1 0 | C Office Hours Booked |  |  |  |
|                             | Instructor Students    |                       |  |  |  |